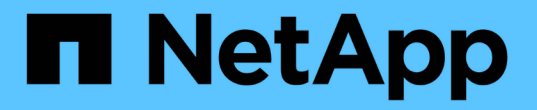

# **StorageGRID** 接続を設定しています

StorageGRID 11.5

NetApp April 11, 2024

This PDF was generated from https://docs.netapp.com/ja-jp/storagegrid-115/sg100-1000/accessingstoragegrid-appliance-installer-sg100-and-sg1000.html on April 11, 2024. Always check docs.netapp.com for the latest.

# 目次

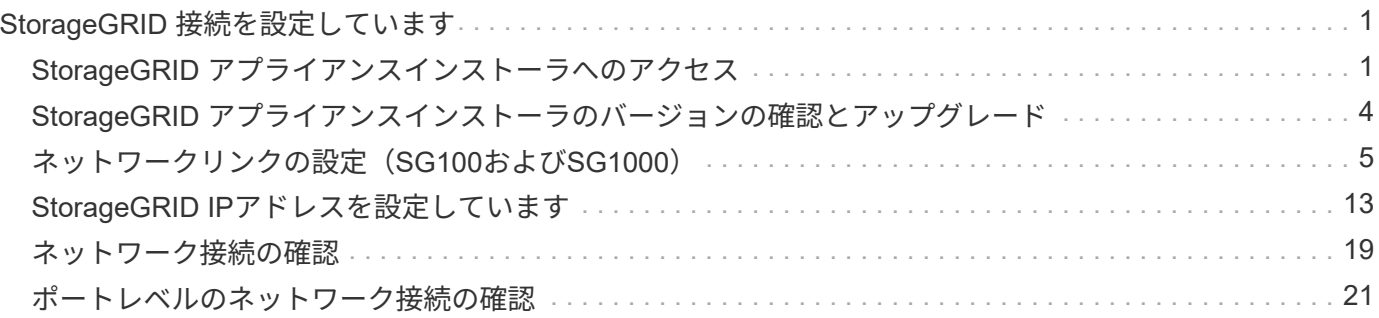

# <span id="page-2-0"></span>**StorageGRID** 接続を設定しています

サービスアプライアンスをノードとして StorageGRID システムに導入するには、アプラ イアンスと使用するネットワークの間の接続を設定する必要があります。ネットワーク を設定するには、サービスアプライアンスにプリインストールされている StorageGRID アプライアンスインストーラにアクセスします。

手順

- ["StorageGRID](#page-2-1) [アプライアンスインストーラへのアクセス](#page-2-1)["](#page-2-1)
- ["StorageGRID](#page-5-0) [アプライアンスインストーラのバージョンの確認とアップグレード](#page-5-0)["](#page-5-0)
- ["](#page-6-0)[ネットワークリンクの設定\(](#page-6-0)[SG100](#page-6-0)[および](#page-6-0)[SG1000](#page-6-0)[\)](#page-6-0)["](#page-6-0)
- ["StorageGRID IP](#page-14-0)[アドレスを設定しています](#page-14-0)["](#page-14-0)
- ["](#page-20-0)[ネットワーク接続の確認](#page-20-0)["](#page-20-0)
- ["](#page-22-0)[ポートレベルのネットワーク接続の確認](#page-22-0)["](#page-22-0)

# <span id="page-2-1"></span>**StorageGRID** アプライアンスインストーラへのアクセス

アプライアンスと 3 つの StorageGRID ネットワーク(グリッドネットワーク、管理ネ ットワーク(オプション)、クライアントネットワーク(オプション))間の接続を設 定するには、 StorageGRID アプライアンスインストーラにアクセスする必要がありま す。

必要なもの

- StorageGRID 管理ネットワークに接続できる管理クライアントを使用している必要があります。
- クライアントにサポートされているWebブラウザをインストールしておきます。
- 使用するすべての StorageGRID ネットワークにサービスアプライアンスを接続しておきます。
- これらのネットワークでのサービスアプライアンスの IP アドレス、ゲートウェイ、およびサブネットを 確認しておきます。
- 使用するネットワークスイッチを設定しておきます。

このタスクについて

StorageGRID アプライアンスインストーラに最初にアクセスするときは、 DHCP によってサービスアプライ アンスの管理ネットワークポートに割り当てられた IP アドレスを使用するか(管理ネットワークに接続され ている場合)、サービスラップトップをサービスアプライアンスに直接接続できます。

#### 手順

1. 可能であれば、サービスアプライアンスの管理ネットワークポートの DHCP アドレスを使用して StorageGRID アプライアンスインストーラにアクセスしてください。

◦ SG100 管理ネットワーク・ポート \*

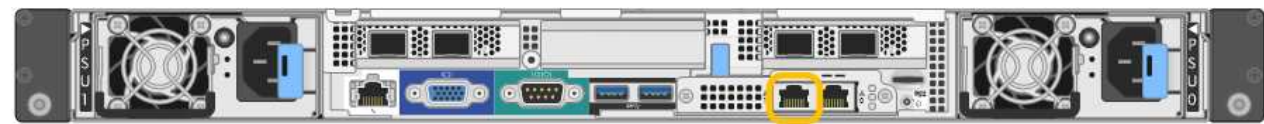

◦ SG1000 管理ネットワークポート \*

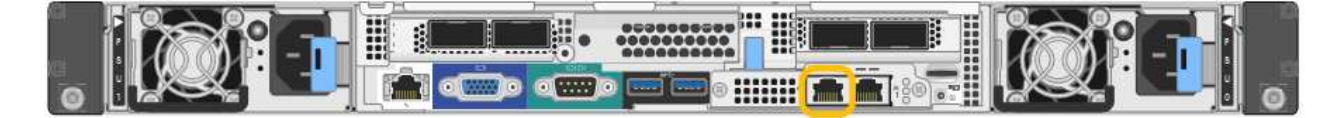

a. serrvices アプライアンスの前面にある MAC アドレスラベルを確認し、管理ネットワークポート の MAC アドレスを特定します。

MAC アドレスラベルには、 BMC 管理ポートの MAC アドレスが記載されています。

管理ネットワークポートの MAC アドレスを特定するには、ラベルに記載された 16 進数に \* 2 \* を追 加する必要があります。たとえば、ラベルに記載されている MAC アドレスの末尾が \* 09 \* の場合、 管理ポートの MAC アドレスの末尾は \* 0B \* となります。ラベルに記載された MAC アドレスの末尾が \* ( *y*) FF\* の場合、管理ポートの MAC アドレスの末尾は \* ( *y*+1 ) 01 \* となります。この計算を 簡単に行うには、 Windows で Calculator を開き、 Programmer モードに設定して Hex を選択し、 MAC アドレスを入力してから、 **+2=** と入力します。

- a. MAC アドレスをネットワーク管理者に伝え、管理者が管理ネットワークでのアプライアンスの DHCP アドレスを確認できるようにします。
- b. クライアントから、StorageGRID アプライアンスインストーラのURLとして「+」を入力します **https://***services-appliance\_IP***:8443**

の場合 `*services-appliance\_IP*`DHCPアドレスを使用してください。

c. セキュリティアラートが表示された場合は、ブラウザのインストールウィザードを使用して証明 書を表示およびインストールします。

次回この URL にアクセスしたときに、アラートは表示されません。

StorageGRID アプライアンスインストーラのホームページが表示されます。このページに最初にアクセス したときに表示される情報とメッセージは、アプライアンスと StorageGRID ネットワークの現在の接続 状況によって異なります。エラーメッセージが表示された場合は、以降の手順で解決されます。

- 2. DHCP を使用して IP アドレスを取得できない場合は、リンクローカル接続を使用して StorageGRID アプ ライアンスインストーラにアクセスします。
	- a. イーサネットケーブルを使用して、サービスラップトップをサービスアプライアンスの右端の RJ-45 ポートに直接接続します。
		- SG100 リンクローカル接続 \*

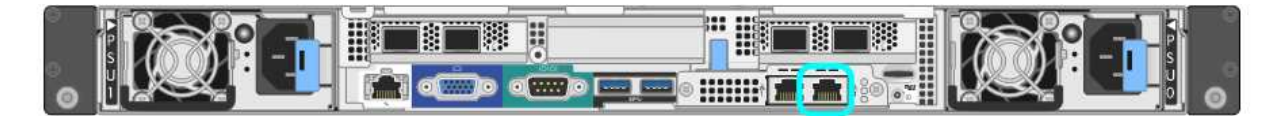

▪ SG1000 リンクローカル接続 \*

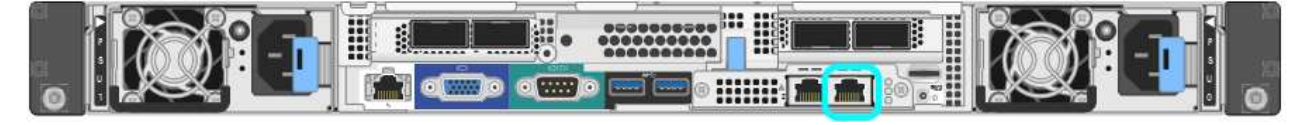

- b. Web ブラウザを開きます。
- c. StorageGRID アプライアンスインストーラのURLに+を入力します **https://169.254.0.1:8443**

StorageGRID アプライアンスインストーラのホームページが表示されます。このページに最初にアク セスしたときに表示される情報とメッセージは、アプライアンスと StorageGRID ネットワークの現在 の接続状況によって異なります。エラーメッセージが表示された場合は、以降の手順で解決されま す。

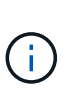

リンクローカル接続でホームページにアクセスできない場合は、サービスラップトップ のIPアドレスをに設定します `169.254.0.2`をクリックして、もう一度やり直してくださ  $U<sub>o</sub>$ 

3. ホームページに表示されたメッセージを確認し、必要に応じてリンク設定と IP 設定を行います。

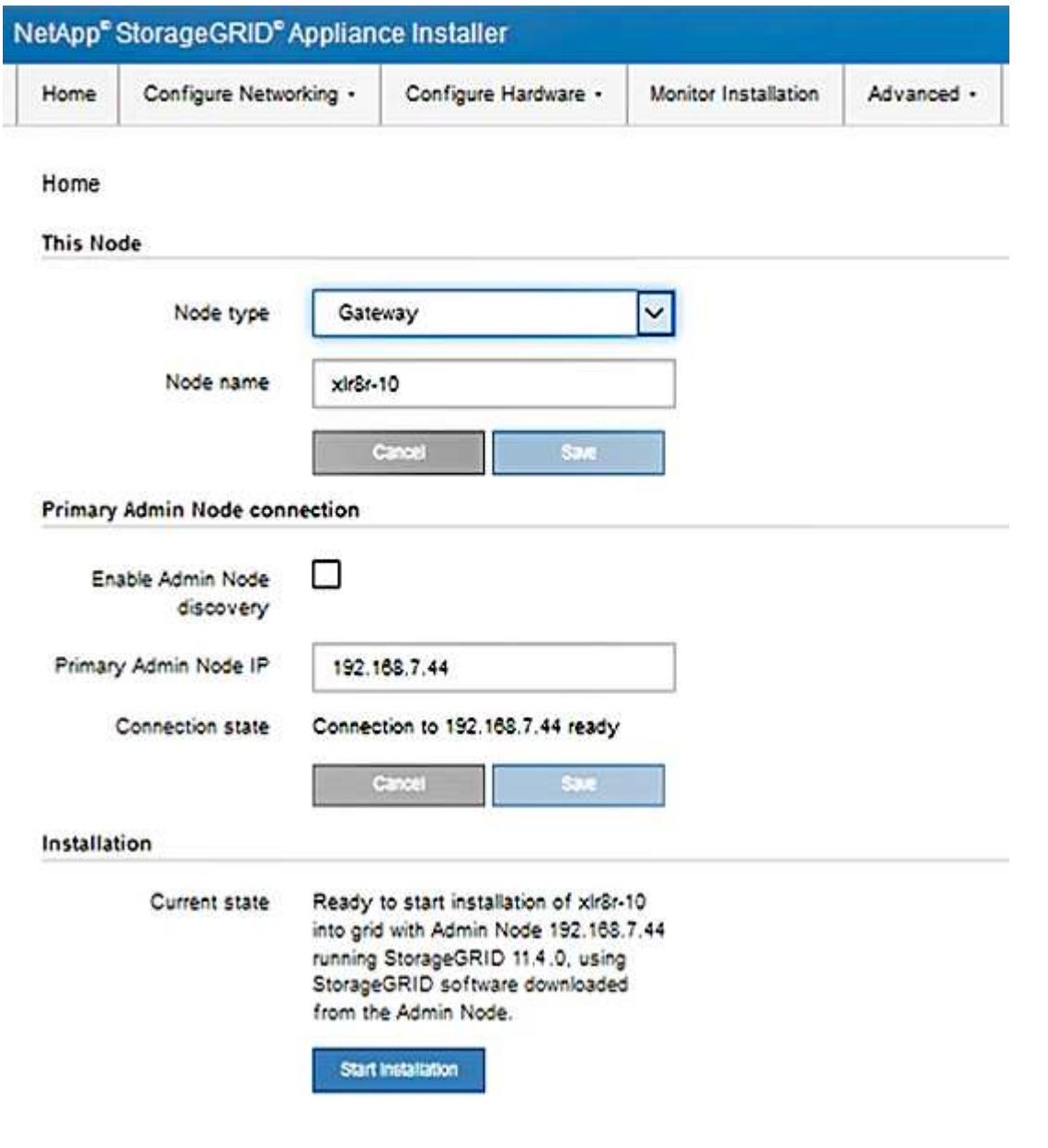

["Web](https://docs.netapp.com/ja-jp/storagegrid-115/sg100-1000/web-browser-requirements.html) [ブラウザの要件](https://docs.netapp.com/ja-jp/storagegrid-115/sg100-1000/web-browser-requirements.html)["](https://docs.netapp.com/ja-jp/storagegrid-115/sg100-1000/web-browser-requirements.html)

# <span id="page-5-0"></span>**StorageGRID** アプライアンスインストーラのバージョンの確認 とアップグレード

StorageGRID のすべての機能がサポートされるようにするには、アプライアンスの StorageGRID アプライアンスインストーラのバージョンと StorageGRID システムにイ ンストールされているソフトウェアのバージョンが一致している必要があります。

#### 必要なもの

StorageGRID アプライアンスインストーラにアクセスしておきます。

このタスクについて

StorageGRID アプライアンスは、 StorageGRID アプライアンスインストーラがプリインストールされた状態 で出荷されます。最近アップグレードした StorageGRID システムにアプライアンスを追加する場合は、その アプライアンスを新しいノードとしてインストールする前に、 StorageGRID アプライアンスインストーラの 手動アップグレードが必要になることがあります。

新しい StorageGRID バージョンにアップグレードすると、 StorageGRID アプライアンスインストーラが自 動的にアップグレードされます。インストールされているアプライアンスノードでは、 StorageGRID アプラ イアンスインストーラをアップグレードする必要はありません。この手順 が必要になるのは、以前のバージ ョンの StorageGRID アプライアンスインストーラを搭載したアプライアンスをインストールする場合のみで す。

#### 手順

- 1. StorageGRID アプライアンス・インストーラから、\*アドバンスト \* > \* アップグレード・ファームウェ ア \* を選択します。
- 2. 現在のファームウェアバージョンとStorageGRID システムにインストールされているソフトウェアバージ ョンを比較します(Grid Managerから\* Help **>** About \*を選択します)。

2 つのバージョンの 2 桁目の数字が一致している必要があります。たとえば、StorageGRID システムでバ ージョン11.\* 5 。*x***.y\_y\_\_**を実行している場合、**StorageGRID** アプライアンスインストーラのバージョン は**3.** 5 \*.\_z\_にする必要があります。

3. アプライアンスに StorageGRID アプライアンスインストーラの下位バージョンがインストールされてい る場合は、 StorageGRID のネットアップのダウンロードページにアクセスします。

["](https://mysupport.netapp.com/site/products/all/details/storagegrid/downloads-tab)[ネットアップのダウンロード:](https://mysupport.netapp.com/site/products/all/details/storagegrid/downloads-tab) [StorageGRID"](https://mysupport.netapp.com/site/products/all/details/storagegrid/downloads-tab)

ネットアップアカウントのユーザ名とパスワードを使用してサインインします。

4. StorageGRID アプライアンス \* 対応するバージョンのサポート・ファイルと対応するチェックサム・ファ イルをダウンロードします。

StorageGRID アプライアンスファイルのサポートファイルは、です .zip すべてのStorageGRID アプラ イアンスモデルの最新および以前のファームウェアバージョンを、各コントローラタイプのサブディレク トリに格納してアーカイブする。

StorageGRID アプライアンスファイルのサポートファイルをダウンロードしたら、を展開します .zip StorageGRID アプライアンスインストーラのインストールに関する重要な情報については、READMEフ ァイルをアーカイブして参照してください。

- 5. StorageGRID アプライアンスインストーラのファームウェアのアップグレードページの手順に従って、次 の手順を実行します。
	- a. コントローラタイプとチェックサムファイルに適したサポートファイル(ファームウェアイメージ) をアップロードします。
	- b. 非アクティブなパーティションをアップグレードします。
	- c. パーティションを再起動してスワップします。
	- d. 2番目のパーティションをアップグレードします。

#### 関連情報

["StorageGRID](#page-2-1) [アプライアンスインストーラへのアクセス](#page-2-1)["](#page-2-1)

# <span id="page-6-0"></span>ネットワークリンクの設定(**SG100**および**SG1000**)

アプライアンスをグリッドネットワーク、クライアントネットワーク、および管理ネッ トワークに接続するために使用するポートのネットワークリンクを設定できます。リン ク速度およびポートボンディングモードとネットワークボンディングモードを設定でき ます。

必要なもの

- ケーブルのタイプとリンク速度に応じて、必要な追加の機器を入手しておきます。
- 選択した速度をサポートするスイッチにネットワークポートを接続しておきます。

アグリゲートポートボンディングモード、 LACP ネットワークボンディングモード、または VLAN タギング を使用する場合

- アプライアンスのネットワークポートを、 VLAN と LACP をサポートするスイッチに接続しておきます。
- 複数のスイッチを LACP ボンドに加える場合は、 Multi-Chassis Link Aggregation ( MLAG )グループま たは同等の機能をサポートするスイッチを使用します。
- VLAN 、 LACP 、 MLAG などを使用するようにスイッチを設定する方法について理解しておく必要があ ります。
- 各ネットワークに使用する一意の VLAN タグを確認しておきます。この VLAN タグが各ネットワークパケ ットに追加され、ネットワークトラフィックが正しいネットワークにルーティングされます。

このタスクについて

次の図では、4つのネットワークポートが固定ポートボンディングモードでボンディングされています(デ フォルトの構成)。

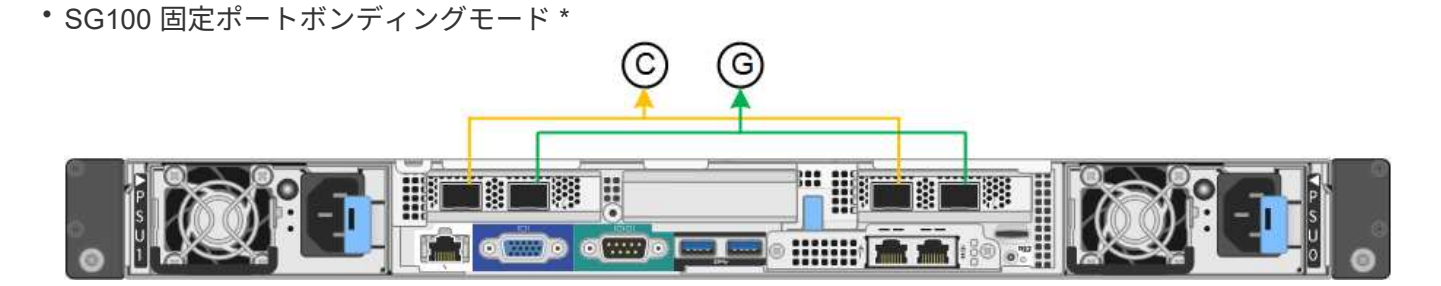

• SG1000 の固定ポートボンディングモード \*

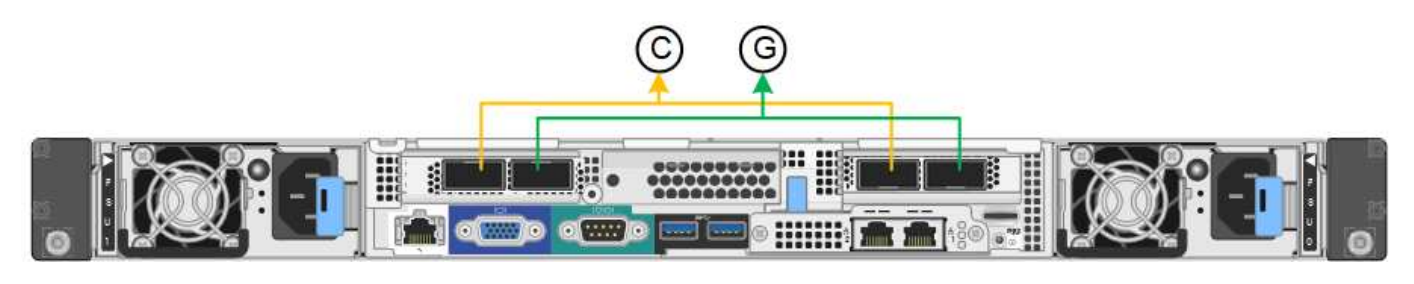

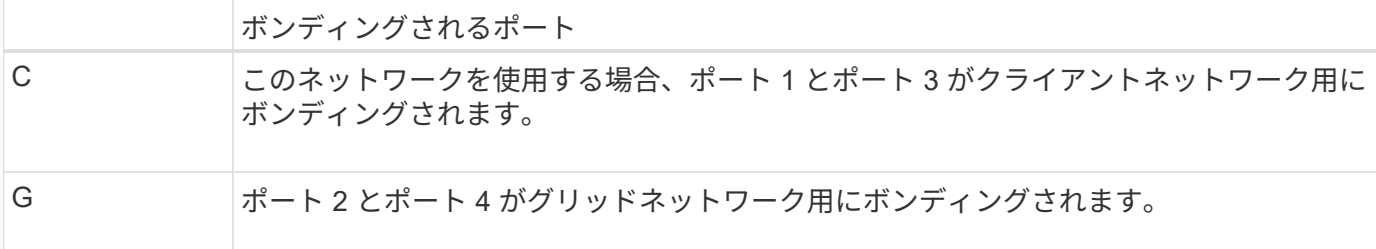

次の図では、 4 つのネットワークポートが Aggregate ポートボンディングモードでボンディングされていま す。

• SG100 アグリゲートポートボンディングモード \*

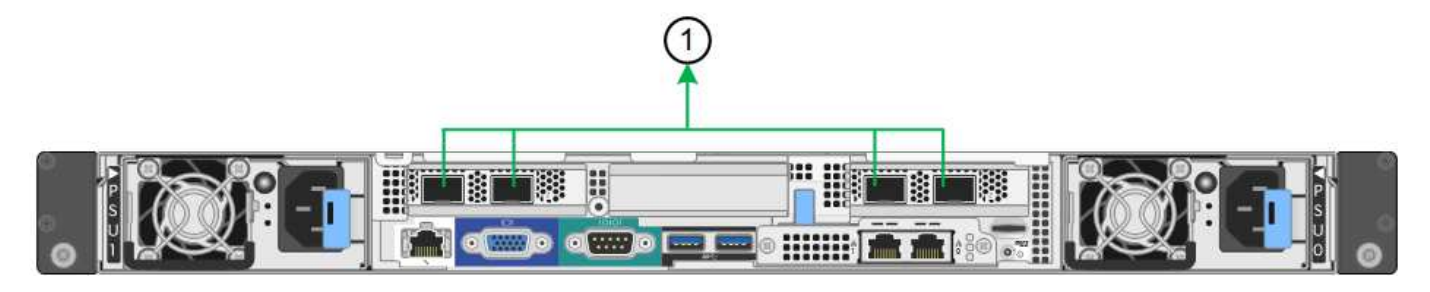

• SG1000 Aggregate ポートボンディングモード \*

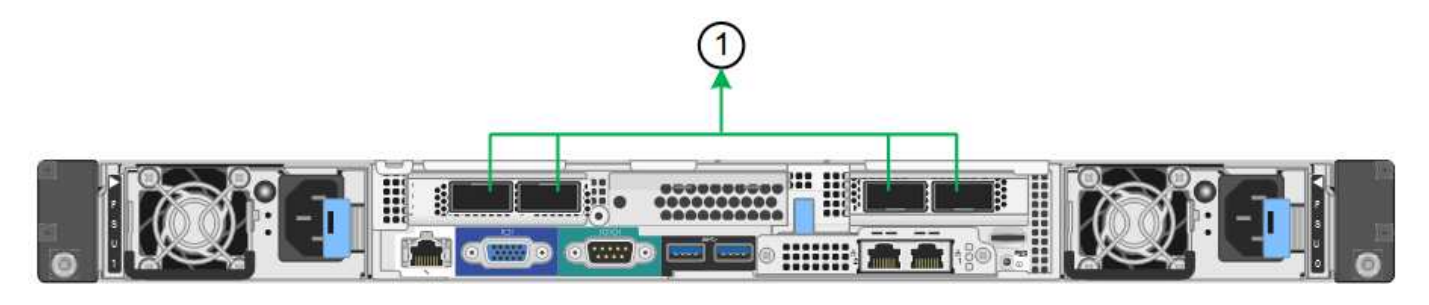

### ボンディングされるポート

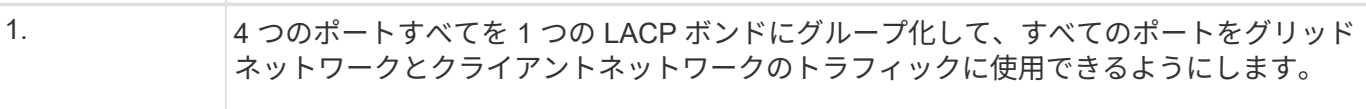

次の表に、 4 つのネットワークポートを設定するためのオプションをまとめます。デフォルトの設定は太字 で示しています。デフォルト以外の設定を使用する場合にのみ、 Link Configuration ページで設定を行う必要 があります。

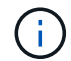

LACP 送信ハッシュポリシーは、デフォルトで layer2+3 モードに設定されています。必要に応 じて、グリッド管理 API を使用して layer3+4 モードに変更できます。

## • \* 固定(デフォルト)ポートボンディングモード \*

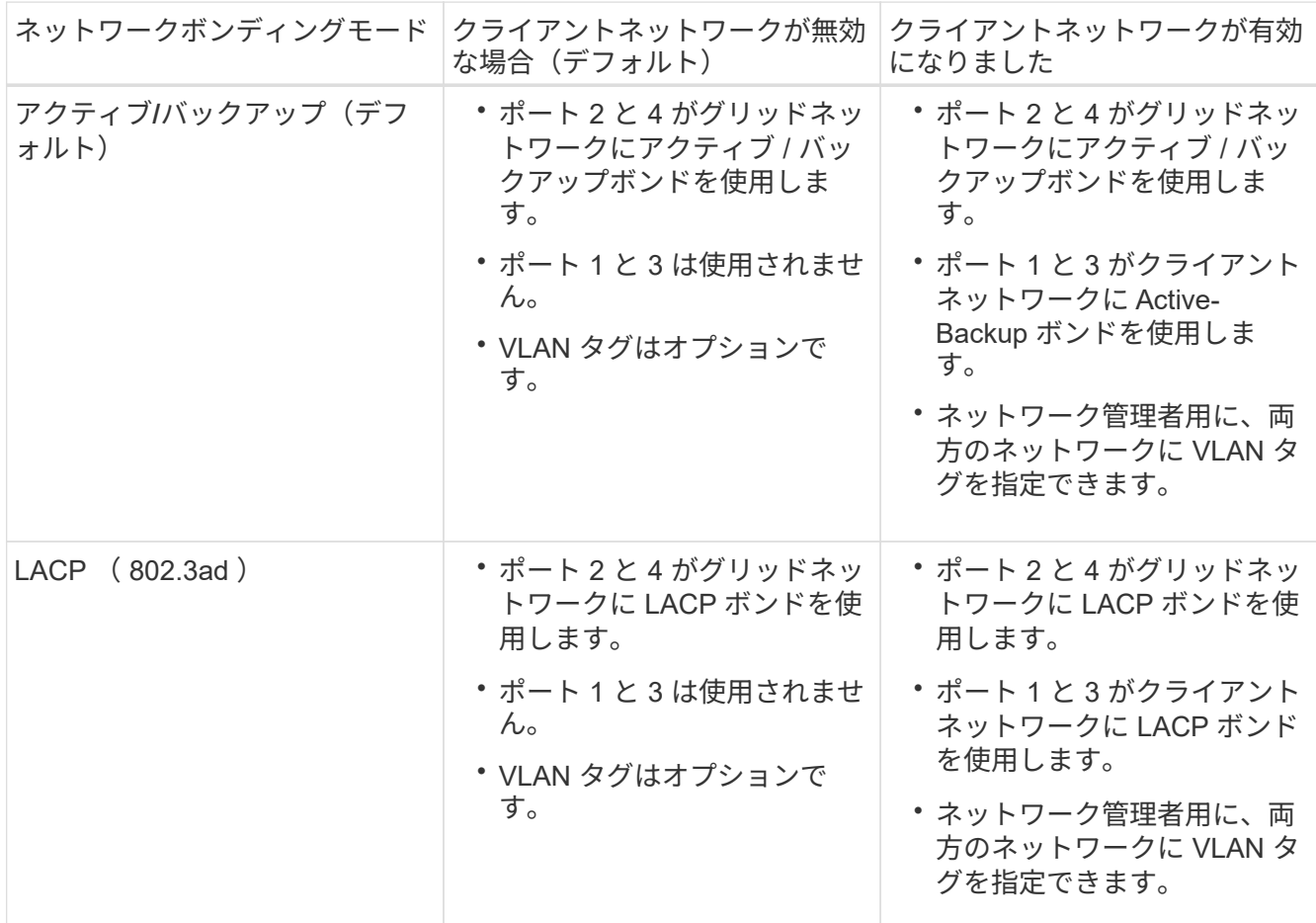

# • \* アグリゲートポートボンディングモード \*

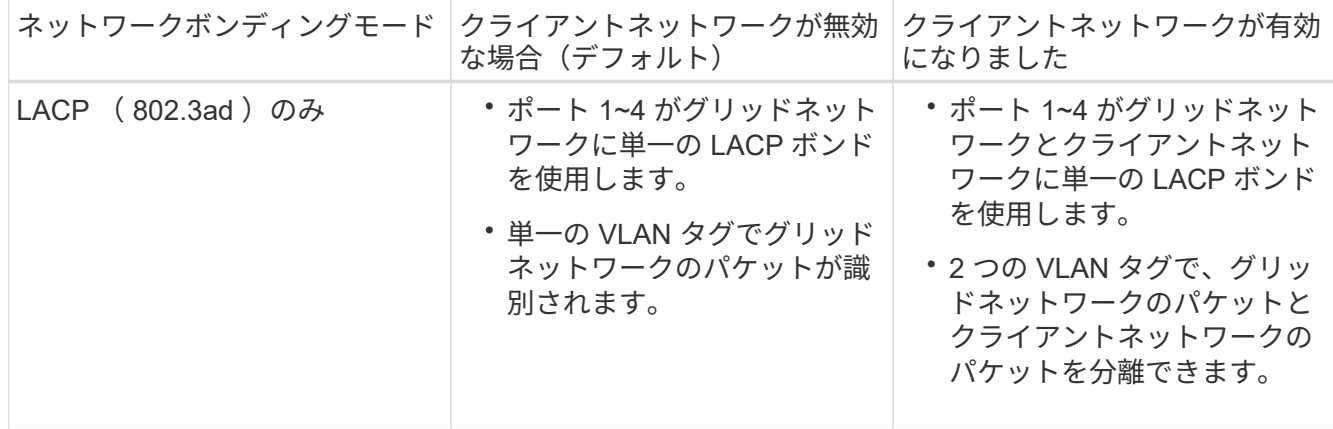

詳細については、サービスアプライアンスの GbE ポートの接続に関する記事を参照してください。

次の図では、 SG100 上の 2 つの 1GbE 管理ポートが管理ネットワーク用に Active-Backup ネットワークボン ディングモードでボンディングされています。

次の図では、アプライアンスの 2 つの 1GbE 管理ポートが管理ネットワーク用に Active-Backup ネットワー クボンディングモードでボンディングされています。

• SG100 管理ネットワーク・ポートがボンディングされています \*

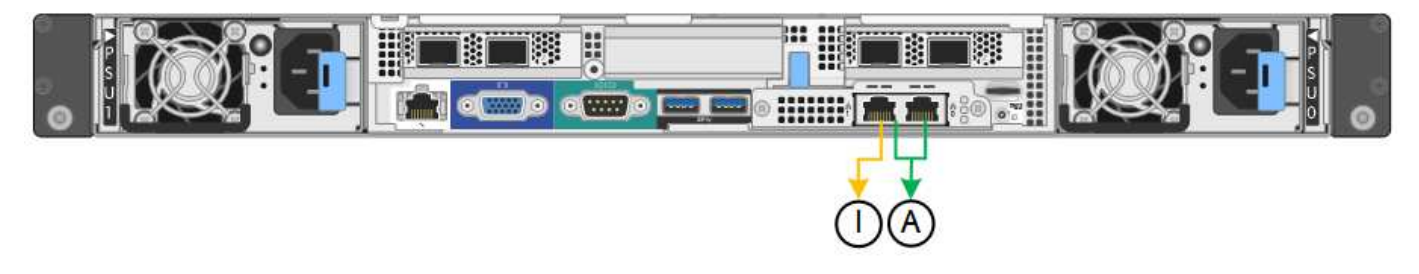

• SG1000 管理ネットワークのポートがボンディングされています \*

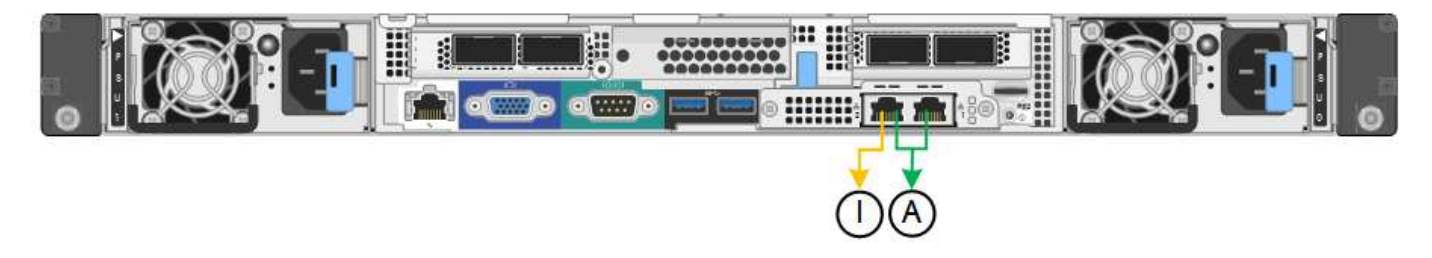

## 手順

1. StorageGRID アプライアンスインストーラのメニューバーから、 \*Configure Networking \*>\*Link Configuration \* をクリックします。

Network Link Configuration ページには、アプライアンスの図と、ネットワークポートおよび管理ポートの 番号が表示されます。

◦ SG100 ポート \*

Network Link Configuration

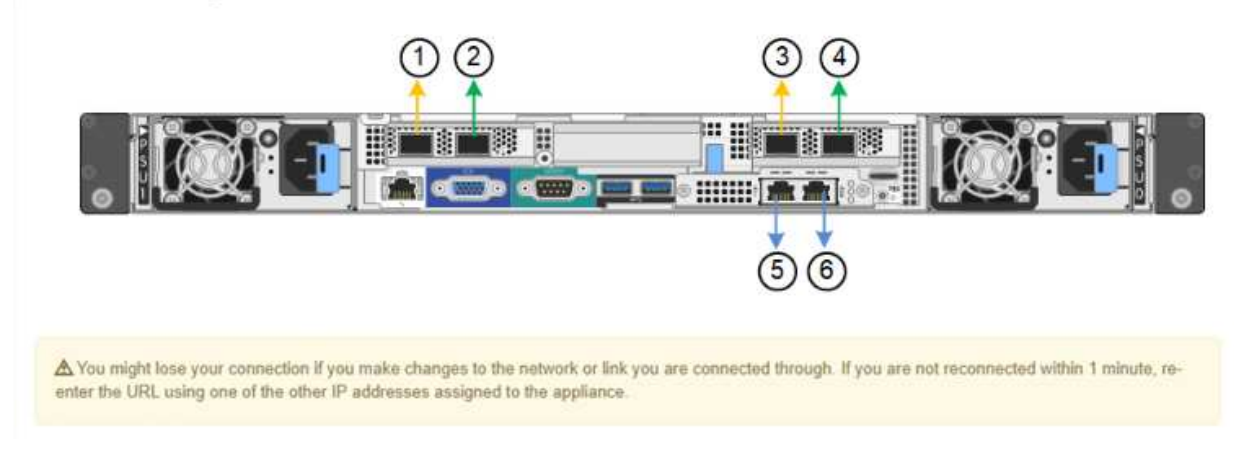

◦ SG1000 ポート \*

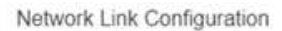

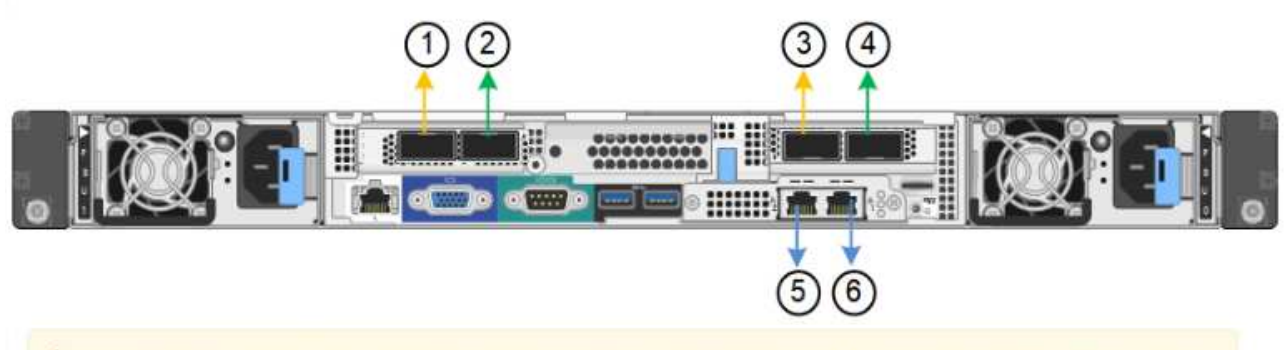

A You might lose your connection if you make changes to the network or link you are connected through. If you are not reconnected within 1 minute, reenter the URL using one of the other IP addresses assigned to the appliance.

Link Status テーブルには、番号が付けられたポート( SG1000 を参照)のリンク状態と速度が表示さ れます。

### **Link Status**

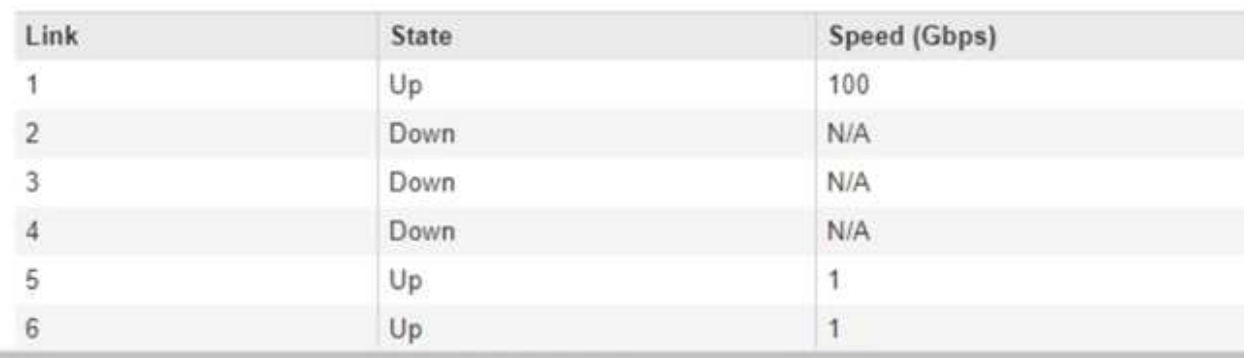

このページに初めてアクセスしたときの動作は次のとおりです。

- \* リンク速度 \* は \* 自動 \* に設定されています。
- \* ポートボンディングモード \* は「 \* Fixed 」に設定されます。
- \* グリッドネットワークの場合、ネットワークボンディングモード \* が「アクティブ / バックアッ プ」に設定されます。
- 管理ネットワーク \* が有効になっており、ネットワークボンディングモードが \* Independent \* に 設定されています。
- クライアントネットワーク \* が無効になっています。

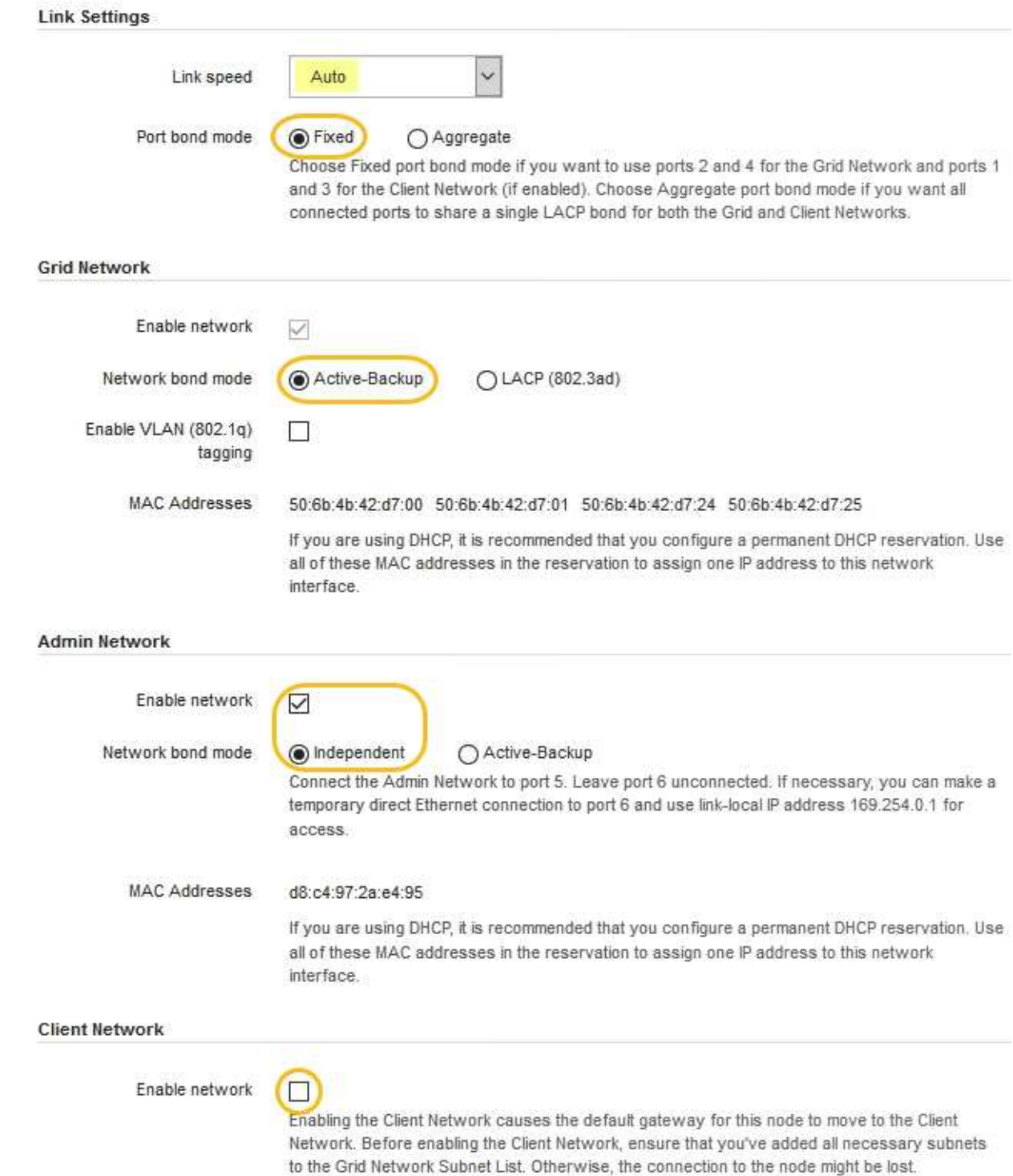

2. [\* Link speed \* (リンク速度 \* ) ] ドロップダウンリストから、ネットワークポートのリンク速度を選択 します。

グリッドネットワークとクライアントネットワークに使用するネットワークスイッチも、この速度をサポ ートし、この速度に対応するように設定する必要があります。設定されたリンク速度に適したアダプタま たはトランシーバを使用する必要があります。このオプションはリンク速度と前方誤り訂正(FEC)モ ードの両方をリンクパートナーとネゴシエートするため、可能な場合は自動リンク速度を使用します。

3. 使用する StorageGRID ネットワークを有効または無効にします。

グリッドネットワークは必須です。このネットワークは無効にできません。

a. アプライアンスが管理ネットワークに接続されていない場合は、管理ネットワークの \* ネットワーク を有効にする \* チェックボックスの選択を解除します。

**Admin Network** 

 $\Box$ Enable network

b. アプライアンスがクライアントネットワークに接続されている場合は、クライアントネットワークの \* ネットワークを有効にする \* チェックボックスをオンにします。

これで、データ NIC ポートでのクライアントネットワークの設定が表示されます。

4. 表を参照して、ポートボンディングモードとネットワークボンディングモードを設定します。

次の例では、次のよう

- \* グリッドネットワークとクライアントネットワークでアグリゲート \* と \* LACP \* が選択されまし た。各ネットワークに一意の VLAN タグを指定する必要があります。値は 0~4095 の間で選択できま す。
- \* 管理ネットワーク用に選択されたアクティブ / バックアップ \* 。

![](_page_13_Picture_62.jpeg)

# 5. 選択に問題がなければ、 \* 保存 \* をクリックします。

![](_page_13_Picture_2.jpeg)

接続しているネットワークまたはリンクを変更すると、接続が失われる可能性がありま す。1分以内に再接続されない場合は、アプライアンスに割り当てられている他のIPアドレ スのいずれかを使用してStorageGRID アプライアンスインストーラのURLを再入力します :+ **https://***services\_appliance\_IP***:8443**

関連情報 ["](https://docs.netapp.com/ja-jp/storagegrid-115/sg100-1000/obtaining-additional-equipment-and-tools-sg100-and-sg1000.html)[追加の機器と](https://docs.netapp.com/ja-jp/storagegrid-115/sg100-1000/obtaining-additional-equipment-and-tools-sg100-and-sg1000.html)[工具](https://docs.netapp.com/ja-jp/storagegrid-115/sg100-1000/obtaining-additional-equipment-and-tools-sg100-and-sg1000.html)[の入手\(](https://docs.netapp.com/ja-jp/storagegrid-115/sg100-1000/obtaining-additional-equipment-and-tools-sg100-and-sg1000.html)[SG100](https://docs.netapp.com/ja-jp/storagegrid-115/sg100-1000/obtaining-additional-equipment-and-tools-sg100-and-sg1000.html)[および](https://docs.netapp.com/ja-jp/storagegrid-115/sg100-1000/obtaining-additional-equipment-and-tools-sg100-and-sg1000.html)[SG1000](https://docs.netapp.com/ja-jp/storagegrid-115/sg100-1000/obtaining-additional-equipment-and-tools-sg100-and-sg1000.html)[\)](https://docs.netapp.com/ja-jp/storagegrid-115/sg100-1000/obtaining-additional-equipment-and-tools-sg100-and-sg1000.html)["](https://docs.netapp.com/ja-jp/storagegrid-115/sg100-1000/obtaining-additional-equipment-and-tools-sg100-and-sg1000.html)

# <span id="page-14-0"></span>**StorageGRID IP**アドレスを設定しています

StorageGRID アプライアンスインストーラを使用して、 StorageGRID のグリッドネッ トワーク、管理ネットワーク、クライアントネットワークでサービスアプライアンスに 使用される IP アドレスとルーティング情報を設定します。

このタスクについて

接続された各ネットワークでアプライアンスの静的 IP を割り当てるか、 DHCP サーバでアドレスの永久リー スを割り当てる必要があります。

リンク設定を変更する場合は、サービスアプライアンスのリンク設定の変更手順を参照してください。

手順

1. StorageGRID アプライアンスインストーラで、 \* ネットワークの設定 \* > \* IP 構成 \* を選択します。

[IP Configuration] ページが表示されます。

2. グリッドネットワークを設定するには、ページの \* グリッドネットワーク \* セクションで \* 静的 \* または \* DHCP \* のいずれかを選択します。

#### **Grid Network**

The Grid Network is used for all internal StorageGRID traffic. The Grid Network provides connectivity between all nodes in the grid, across all sites and subnets. All hosts on the Grid Network must be able to talk to all other hosts. The Grid Network can consist of multiple subnets. Networks containing critical grid services, such as NTP, can also be added as Grid subnets.

![](_page_15_Picture_108.jpeg)

- 3. 「 \* Static \* 」を選択した場合は、次の手順に従ってグリッドネットワークを設定します。
	- a. CIDR 表記を使用して静的 IPv4 アドレスを入力します。
	- b. ゲートウェイを入力します。

ネットワークにゲートウェイがない場合は、同じ静的 IPv4 アドレスを再入力します。

c. ジャンボフレームを使用する場合は、 MTU フィールドを 9000 などのジャンボフレームに適した値に 変更します。それ以外の場合は、デフォルト値 1500 のままにします。

![](_page_15_Picture_8.jpeg)

ネットワークの MTU 値は、ノードが接続されているスイッチポートに設定されている 値と同じである必要があります。そうしないと、ネットワークパフォーマンスの問題や パケット損失が発生する可能性があります。

![](_page_16_Picture_0.jpeg)

ネットワークのパフォーマンスを最大限に高めるには、すべてのノードのグリッドネッ トワークインターフェイスで MTU 値がほぼ同じになるように設定する必要がありま す。個々のノードのグリッドネットワークの MTU 設定に大きな違いがある場合は、 \* Grid Network MTU mismatch \* アラートがトリガーされます。MTU 値はすべてのネッ トワークタイプで同じである必要はありません。

d. [ 保存 ( Save ) ] をクリックします。

IP アドレスを変更すると、ゲートウェイとサブネットのリストも変更される可能性があります。

StorageGRID アプライアンスインストーラへの接続が失われた場合は、割り当てた新しい静的 IP ア ドレスを使用して URL を再入力します。たとえば、「+」と入力します **https://***services\_appliance\_IP***:8443**

e. グリッドネットワークのサブネットのリストが正しいことを確認します。

グリッドサブネットがある場合は、グリッドネットワークゲートウェイが必要です。指定するすべて のグリッドサブネットが、このゲートウェイ経由でアクセス可能であることが必要で す。StorageGRID のインストールを開始するときに、プライマリ管理ノードのグリッドネットワーク サブネットリストでこれらのサブネットも定義する必要があります。

![](_page_16_Picture_7.jpeg)

デフォルトルートはリストされません。クライアントネットワークが有効になっていな い場合は、デフォルトルートがグリッドネットワークゲートウェイを使用します。

- サブネットを追加するには、挿入アイコンをクリックします ♣ アイコン"| をクリックします。
- 使用されていないサブネットを削除するには、削除アイコンをクリックします ★。

f. [ 保存( Save ) ] をクリックします。

4. 「 \* DHCP \* 」を選択した場合は、次の手順に従ってグリッドネットワークを設定します。

a. [**DHCP**] ラジオボタンを選択した後、 [**Save**] をクリックします。

[\* IPv4 アドレス \*]、[ \* ゲートウェイ \*]、および [ \* サブネット \*] フィールドには、自動的に値が 入力されます。DHCP サーバが MTU 値を割り当てるように設定されている場合は、 **MTU** フィールド にその値が入力され、フィールドは読み取り専用になります。

Web ブラウザは、 StorageGRID アプライアンスインストーラの新しい IP アドレスに自動的にリダイ レクトされます。

b. グリッドネットワークのサブネットのリストが正しいことを確認します。

グリッドサブネットがある場合は、グリッドネットワークゲートウェイが必要です。指定するすべて のグリッドサブネットが、このゲートウェイ経由でアクセス可能であることが必要で す。StorageGRID のインストールを開始するときに、プライマリ管理ノードのグリッドネットワーク サブネットリストでこれらのサブネットも定義する必要があります。

![](_page_16_Picture_18.jpeg)

デフォルトルートはリストされません。クライアントネットワークが有効になっていな い場合は、デフォルトルートがグリッドネットワークゲートウェイを使用します。

▪ サブネットを追加するには、挿入アイコンをクリックします ♣ アイコン"| をクリックします。

- 使用されていないサブネットを削除するには、削除アイコンをクリックします ★。
- c. ジャンボフレームを使用する場合は、 MTU フィールドを 9000 などのジャンボフレームに適した値に 変更します。それ以外の場合は、デフォルト値 1500 のままにします。

![](_page_17_Picture_2.jpeg)

ネットワークのパフォーマンスを最大限に高めるには、すべてのノードのグリッドネット ワークインターフェイスで MTU 値がほぼ同じになるように設定する必要があります。個々 のノードのグリッドネットワークの MTU 設定に大きな違いがある場合は、 \* Grid Network MTU mismatch \* アラートがトリガーされます。MTU 値はすべてのネットワークタイプで 同じである必要はありません。

a. [ 保存( Save ) ] をクリックします。

5. 管理ネットワークを設定するには、ページの管理ネットワークセクションで \* 静的 \* または \* DHCP \* の いずれかを選択します。

![](_page_17_Picture_6.jpeg)

 $(i)$ 

管理ネットワークを設定するには、 Link Configuration ページで管理ネットワークを有効に する必要があります。

#### **Admin Network**

The Admin Network is a closed network used for system administration and maintenance. The Admin Network is typically a private network and does not need to be routable between sites.

![](_page_17_Picture_196.jpeg)

6. 「 \* Static \* 」を選択した場合は、次の手順に従って管理ネットワークを設定します。

a. アプライアンスの管理ポート 1 に対して、 CIDR 表記を使用して静的 IPv4 アドレスを入力します。

管理ポート 1 は、アプライアンス右端にある 2 つの 1GbE RJ45 ポートのうち、左側のポートです。

b. ゲートウェイを入力します。

ネットワークにゲートウェイがない場合は、同じ静的 IPv4 アドレスを再入力します。

c. ジャンボフレームを使用する場合は、 MTU フィールドを 9000 などのジャンボフレームに適した値に 変更します。それ以外の場合は、デフォルト値 1500 のままにします。

![](_page_18_Picture_4.jpeg)

ネットワークの MTU 値は、ノードが接続されているスイッチポートに設定されている 値と同じである必要があります。そうしないと、ネットワークパフォーマンスの問題や パケット損失が発生する可能性があります。

d. [ 保存 ( Save ) ] をクリックします。

IP アドレスを変更すると、ゲートウェイとサブネットのリストも変更される可能性があります。

StorageGRID アプライアンスインストーラへの接続が失われた場合は、割り当てた新しい静的 IP ア ドレスを使用して URL を再入力します。たとえば、「+」と入力します **https://***services\_appliance***:8443**

e. 管理ネットワークのサブネットのリストが正しいことを確認します。

指定したゲートウェイを使用してすべてのサブネットにアクセスできることを確認する必要がありま す。

 $(i)$ 管理ネットワークゲートウェイを使用するデフォルトルートは作成できません。

- サブネットを追加するには、挿入アイコンをクリックします アイコン"] をクリックします。
- 使用されていないサブネットを削除するには、削除アイコンをクリックします ★。

f. [ 保存( Save ) ] をクリックします。

#### 7. [**DHCP**] を選択した場合は、次の手順に従って管理ネットワークを設定します。

a. [**DHCP**] ラジオボタンを選択した後、 [**Save**] をクリックします。

[\* IPv4 アドレス \* ] 、 [ \* ゲートウェイ \* ] 、および [ \* サブネット \* ] フィールドには、自動的に値が 入力されます。DHCP サーバが MTU 値を割り当てるように設定されている場合は、 **MTU** フィールド にその値が入力され、フィールドは読み取り専用になります。

Web ブラウザは、 StorageGRID アプライアンスインストーラの新しい IP アドレスに自動的にリダイ レクトされます。

b. 管理ネットワークのサブネットのリストが正しいことを確認します。

指定したゲートウェイを使用してすべてのサブネットにアクセスできることを確認する必要がありま す。

![](_page_18_Picture_21.jpeg)

管理ネットワークゲートウェイを使用するデフォルトルートは作成できません。

▪ サブネットを追加するには、挿入アイコンをクリックします アイコン"] をクリックします。

- 使用されていないサブネットを削除するには、削除アイコンをクリックします ★。
- c. ジャンボフレームを使用する場合は、 MTU フィールドを 9000 などのジャンボフレームに適した値に 変更します。それ以外の場合は、デフォルト値 1500 のままにします。

![](_page_19_Picture_2.jpeg)

ネットワークの MTU 値は、ノードが接続されているスイッチポートに設定されている 値と同じである必要があります。そうしないと、ネットワークパフォーマンスの問題や パケット損失が発生する可能性があります。

d. [ 保存( Save ) ] をクリックします。

8. クライアントネットワークを設定するには、ページの \* クライアントネットワーク \* セクションで \* 静的 \* または \* DHCP \* のいずれかを選択します。

![](_page_19_Picture_6.jpeg)

クライアントネットワークを設定するには、 Link Configuration ページで Client Network を 有効にする必要があります。

#### **Client Network**

The Client Network is an open network used to provide access to client applications, including S3 and Swift. The Client Network enables grid nodes to communicate with any subnet reachable through the Client Network gateway. The Client Network does not become operational until you complete the StorageGRID configuration steps.

![](_page_19_Picture_203.jpeg)

9. \* Static \* を選択した場合は、次の手順に従ってクライアントネットワークを設定します。

a. CIDR 表記を使用して静的 IPv4 アドレスを入力します。

- b. [ 保存( Save ) ] をクリックします。
- c. クライアントネットワークゲートウェイの IP アドレスが正しいことを確認します。

![](_page_19_Picture_15.jpeg)

クライアントネットワークが有効になっている場合は、デフォルトルートが表示されま す。デフォルトルートはクライアントネットワークゲートウェイを使用し、クライアン トネットワークが有効になっている間は別のインターフェイスに移動できません。

d. ジャンボフレームを使用する場合は、 MTU フィールドを 9000 などのジャンボフレームに適した値に 変更します。それ以外の場合は、デフォルト値 1500 のままにします。

![](_page_20_Picture_1.jpeg)

ネットワークの MTU 値は、ノードが接続されているスイッチポートに設定されている 値と同じである必要があります。そうしないと、ネットワークパフォーマンスの問題や パケット損失が発生する可能性があります。

e. [ 保存 ( Save ) ] をクリックします。

10. [**DHCP**] を選択した場合は、次の手順に従ってクライアントネットワークを設定します。

a. [**DHCP**] ラジオボタンを選択した後、 [**Save**] をクリックします。

[**IPv4 Address**] フィールドと [**Gateway**] フィールドが自動的に入力されます。DHCP サーバが MTU 値を割り当てるように設定されている場合は、 **MTU** フィールドにその値が入力され、フィールドは 読み取り専用になります。

Web ブラウザは、 StorageGRID アプライアンスインストーラの新しい IP アドレスに自動的にリダイレク トされます。

a. ゲートウェイが正しいことを確認します。

![](_page_20_Picture_9.jpeg)

クライアントネットワークが有効になっている場合は、デフォルトルートが表示されま す。デフォルトルートはクライアントネットワークゲートウェイを使用し、クライアン トネットワークが有効になっている間は別のインターフェイスに移動できません。

b. ジャンボフレームを使用する場合は、 MTU フィールドを 9000 などのジャンボフレームに適した値に 変更します。それ以外の場合は、デフォルト値 1500 のままにします。

![](_page_20_Picture_12.jpeg)

ネットワークの MTU 値は、ノードが接続されているスイッチポートに設定されている 値と同じである必要があります。そうしないと、ネットワークパフォーマンスの問題や パケット損失が発生する可能性があります。

#### 関連情報

["](https://docs.netapp.com/ja-jp/storagegrid-115/sg100-1000/changing-link-configuration-of-services-appliance.html)[サービスアプライアンスのリンク設定の](https://docs.netapp.com/ja-jp/storagegrid-115/sg100-1000/changing-link-configuration-of-services-appliance.html)[変更](https://docs.netapp.com/ja-jp/storagegrid-115/sg100-1000/changing-link-configuration-of-services-appliance.html)["](https://docs.netapp.com/ja-jp/storagegrid-115/sg100-1000/changing-link-configuration-of-services-appliance.html)

# <span id="page-20-0"></span>ネットワーク接続の確認

使用する StorageGRID ネットワークに、アプライアンスからアクセスできることを確認 する必要があります。ネットワークゲートウェイ経由のルーティングを検証するには、 StorageGRID アプライアンスインストーラと異なるサブネット上の IP アドレスとの接 続をテストする必要があります。MTU 設定を確認することもできます。

手順

1. StorageGRID アプライアンスインストーラのメニューバーから、 \*Configure Networking \*>\*Ping and MTU Test \* をクリックします。

[Ping and MTU Test] ページが表示されます。

### Ping and MTU Test

Use a ping request to check the appliance's connectivity to a remote host. Select the network you want to check connectivity through, and enter the IP address of the host you want to reach. To verify the MTU setting for the entire path through the network to the destination, select Test MTU.

#### Ping and MTU Test

![](_page_21_Picture_106.jpeg)

- 2. [\* ネットワーク \*] ドロップダウンボックスから、テストするネットワークを選択します。グリッド、管 理、またはクライアント。
- 3. そのネットワーク上のホストの IPv4 アドレスまたは完全修飾ドメイン名( FQDN )を入力します。

たとえば、ネットワーク上のゲートウェイやプライマリ管理ノードに ping を送信できます。

4. 必要に応じて、 \* Test MTU \* チェックボックスをオンにして、ネットワーク経由でデスティネーションへ のパス全体の MTU 設定を確認します。

たとえば、アプライアンスノードと別のサイトのノードの間のパスをテストできます。

5. [ 接続のテスト \* ] をクリックします。

ネットワーク接続が有効な場合は、「 Ping test passed 」メッセージと ping コマンドの出力が表示され ます。

### Ping and MTU Test

Use a ping request to check the appliance's connectivity to a remote host. Select the network you want to check connectivity through, and enter the IP address of the host you want to reach. To verify the MTU setting for the entire path through the network to the destination, select Test MTU.

#### Ping and MTU Test

![](_page_22_Picture_132.jpeg)

PING 10.96.104.223 (10.96.104.223) 1472(1500) bytes of data. 1480 bytes from 10.96.104.223: icmp\_seq=1 ttl=64 time=0.318 ms

--- 10.96.104.223 ping statistics ---1 packets transmitted, 1 received, 0% packet loss, time 0ms rtt min/avg/max/mdev = 0.318/0.318/0.318/0.000 ms

Found MTU 1500 for 10.96.104.223 via br0

#### 関連情報

["](#page-6-0)[ネットワークリンクの設定\(](#page-6-0)[SG100](#page-6-0)[および](#page-6-0)[SG1000](#page-6-0)[\)](#page-6-0)["](#page-6-0)

["MTU](https://docs.netapp.com/ja-jp/storagegrid-115/sg100-1000/changing-mtu-setting.html)[設定を](https://docs.netapp.com/ja-jp/storagegrid-115/sg100-1000/changing-mtu-setting.html)[変更](https://docs.netapp.com/ja-jp/storagegrid-115/sg100-1000/changing-mtu-setting.html)[します](https://docs.netapp.com/ja-jp/storagegrid-115/sg100-1000/changing-mtu-setting.html)["](https://docs.netapp.com/ja-jp/storagegrid-115/sg100-1000/changing-mtu-setting.html)

# <span id="page-22-0"></span>ポートレベルのネットワーク接続の確認

StorageGRID アプライアンスインストーラとその他のノードの間のアクセスがファイア ウォールの妨げにならないように、 StorageGRID アプライアンスインストーラが指定し た IP アドレスまたはアドレス範囲にある特定の TCP ポートまたはポートセットに接続 できることを確認します。

### このタスクについて

StorageGRID アプライアンスインストーラに付属のポートのリストを使用して、アプライアンスとグリッド ネットワーク内の他のノードの間の接続をテストできます。

また、外部 NFS サーバや DNS サーバで使用されるポートなど、管理ネットワークとクライアントネットワ ーク、および UDP ポートで接続をテストすることもできます。これらのポートの一覧については、 StorageGRID ネットワークのガイドラインにあるポートリファレンスを参照してください。

![](_page_23_Picture_0.jpeg)

ポート接続テーブルに表示されているグリッドネットワークポートは、StorageGRID バージョ ン11.5.0に対してのみ有効です。各ノードタイプに適したポートを確認するには、使用してい る StorageGRID のバージョンに対応したネットワークガイドラインを確認する必要がありま す。

### 手順

1. StorageGRID アプライアンスインストーラから、 **Configure Networking \*>** Port Connectivity Test (nmap)\* をクリックします。

Port Connectivity Test ページが表示されます。

ポート接続テーブルには、グリッドネットワークでの TCP 接続を必要とするノードタイプが表示されま す。各ノードタイプについて、アプライアンスにアクセスできる必要があるグリッドネットワークのポー トがテーブルに表示されます。

The following node types require TCP connectivity on the Grid Network.

![](_page_23_Picture_154.jpeg)

表に記載されたアプライアンスポートとグリッドネットワーク内のその他のノードの間の接続をテストで きます。

- 2. [\* ネットワーク \*] ドロップダウンから、テストするネットワークを選択します。 \* グリッド \* 、 \* 管理者 \* 、または \* クライアント \* 。
- 3. そのネットワーク上のホストの IPv4 アドレスの範囲を指定します。

たとえば、ネットワーク上のゲートウェイやプライマリ管理ノードをプローブできます。

次の例に示すように、ハイフンを使用して範囲を指定します。

4. TCP ポート番号、カンマで区切ったポートのリスト、またはポートの範囲を入力します。

The following node types require TCP connectivity on the Grid Network.

![](_page_24_Picture_101.jpeg)

#### **Port Connectivity Test**

![](_page_24_Picture_102.jpeg)

- 5. [ 接続のテスト \* ] をクリックします。
	- 選択したポートレベルのネットワーク接続が有効な場合は、「 Port connectivity test passed 」という メッセージが緑色のバナーに表示されます。nmap コマンドの出力は、バナーの下に表示されます。

![](_page_24_Picture_103.jpeg)

◦ ポートレベルのネットワーク接続がリモートホストに確立されても ' ホストが選択したポートの 1 つ 以上をリッスンしていない場合は ' ポート接続テストに失敗しましたというメッセージが黄色のバナ ーに表示されますnmap コマンドの出力は、バナーの下に表示されます。

ホストがリッスンしていないリモート・ポートの状態はすべて「 closed 」です。 たとえば、接続し ようとしているノードがインストール済みの状態で、 StorageGRID NMS サービスがまだ実行されて いない場合に、黄色のバナーが表示されることがあります。

**O** Port connectivity test failed Connection not established. Services might not be listening on target ports.

Nmap command output. Note: Unreachable hosts will not appear in the output.

# Nmap 7.70 scan initiated Sat May 16 17:07:02 2020 as: /usr/bin/nmap -n -oN - -e br0 -p 22,80,443,1504,1505,1506,1506,7443,9999 Nmap scan report for 172.16.4.71 Host is up (0.00020s latency). PORT STATE SERVICE 22/tcp open ssh 80/tcp open http 443/tcp open https 1504/tcp closed evb-elm 1505/tcp open funkproxy 1506/tcp open utcd 1508/tcp open diagmond 7443/tcp open oracleas-https 9999/tcp open abyss MAC Address: 00:50:56:87:39:AE (VMware) # Nmap done at Sat May 16 17:07:03 2020 -- 1 IP address (1 host up) scanned in 0.59 seconds

◦ 選択した 1 つ以上のポートに対してポートレベルのネットワーク接続を確立できない場合は、「 Port connectivity test failed 」というメッセージが赤いバナーに表示されます。nmap コマンドの出力は、 バナーの下に表示されます。

赤いバナーは、リモートホストのポートへの TCP 接続試行が行われたが、送信者には何も返されなか ったことを示します。応答が返されない場合、ポートの状態は「 filtered 」となり、ファイアウォール によってブロックされている可能性があります。

「閉」のポートも一覧表示されます。

**O** Port connectivity test failed Connection failed to one or more ports.

Nmap command output. Note: Unreachable hosts will not appear in the output.

# Nmap 7.70 scan initiated Sat May 16 17:11:01 2020 as: /usr/bin/nmap -n -oN - -e br0 -p 22,79,80,443,1504,1505,1506,1508,7443,9999 172.16.4.71 Nmap scan report for 172.16.4.71 Host is up (0.00029s latency).

PORT STATE SERVICE 22/tcp open ssh 79/tcp filtered finger 80/tcp open http 443/tcp open https 1504/tcp closed evb-elm 1505/tcp open funkproxy 1506/tcp open utcd diagmond 1508/tcp open 7443/tcp open oracleas-https<br>9999/tcp open abyss MAC Address: 00:50:56:87:39:AE (VMware)

# Nmap done at Sat May 16 17:11:02 2020 -- 1 IP address (1 host up) scanned in 1.60 seconds

#### 関連情報

["](https://docs.netapp.com/ja-jp/storagegrid-115/network/index.html)[ネットワーク](https://docs.netapp.com/ja-jp/storagegrid-115/network/index.html)[ガ](https://docs.netapp.com/ja-jp/storagegrid-115/network/index.html)[イドライン](https://docs.netapp.com/ja-jp/storagegrid-115/network/index.html)["](https://docs.netapp.com/ja-jp/storagegrid-115/network/index.html)

Copyright © 2024 NetApp, Inc. All Rights Reserved. Printed in the U.S.このドキュメントは著作権によって保 護されています。著作権所有者の書面による事前承諾がある場合を除き、画像媒体、電子媒体、および写真複 写、記録媒体、テープ媒体、電子検索システムへの組み込みを含む機械媒体など、いかなる形式および方法に よる複製も禁止します。

ネットアップの著作物から派生したソフトウェアは、次に示す使用許諾条項および免責条項の対象となりま す。

このソフトウェアは、ネットアップによって「現状のまま」提供されています。ネットアップは明示的な保 証、または商品性および特定目的に対する適合性の暗示的保証を含み、かつこれに限定されないいかなる暗示 的な保証も行いません。ネットアップは、代替品または代替サービスの調達、使用不能、データ損失、利益損 失、業務中断を含み、かつこれに限定されない、このソフトウェアの使用により生じたすべての直接的損害、 間接的損害、偶発的損害、特別損害、懲罰的損害、必然的損害の発生に対して、損失の発生の可能性が通知さ れていたとしても、その発生理由、根拠とする責任論、契約の有無、厳格責任、不法行為(過失またはそうで ない場合を含む)にかかわらず、一切の責任を負いません。

ネットアップは、ここに記載されているすべての製品に対する変更を随時、予告なく行う権利を保有します。 ネットアップによる明示的な書面による合意がある場合を除き、ここに記載されている製品の使用により生じ る責任および義務に対して、ネットアップは責任を負いません。この製品の使用または購入は、ネットアップ の特許権、商標権、または他の知的所有権に基づくライセンスの供与とはみなされません。

このマニュアルに記載されている製品は、1つ以上の米国特許、その他の国の特許、および出願中の特許によ って保護されている場合があります。

権利の制限について:政府による使用、複製、開示は、DFARS 252.227-7013(2014年2月)およびFAR 5252.227-19(2007年12月)のRights in Technical Data -Noncommercial Items(技術データ - 非商用品目に関 する諸権利)条項の(b)(3)項、に規定された制限が適用されます。

本書に含まれるデータは商用製品および / または商用サービス(FAR 2.101の定義に基づく)に関係し、デー タの所有権はNetApp, Inc.にあります。本契約に基づき提供されるすべてのネットアップの技術データおよび コンピュータ ソフトウェアは、商用目的であり、私費のみで開発されたものです。米国政府は本データに対 し、非独占的かつ移転およびサブライセンス不可で、全世界を対象とする取り消し不能の制限付き使用権を有 し、本データの提供の根拠となった米国政府契約に関連し、当該契約の裏付けとする場合にのみ本データを使 用できます。前述の場合を除き、NetApp, Inc.の書面による許可を事前に得ることなく、本データを使用、開 示、転載、改変するほか、上演または展示することはできません。国防総省にかかる米国政府のデータ使用権 については、DFARS 252.227-7015(b)項(2014年2月)で定められた権利のみが認められます。

#### 商標に関する情報

NetApp、NetAppのロゴ、<http://www.netapp.com/TM>に記載されているマークは、NetApp, Inc.の商標です。そ の他の会社名と製品名は、それを所有する各社の商標である場合があります。